## Formatos de número

Para ver todos los formatos de número disponibles, haga clic en el selector de cuadro de diálogo junto a **Número**, en el grupo **Número** de la pestaña **Inicio**.

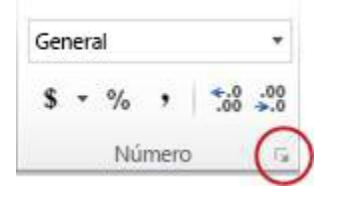

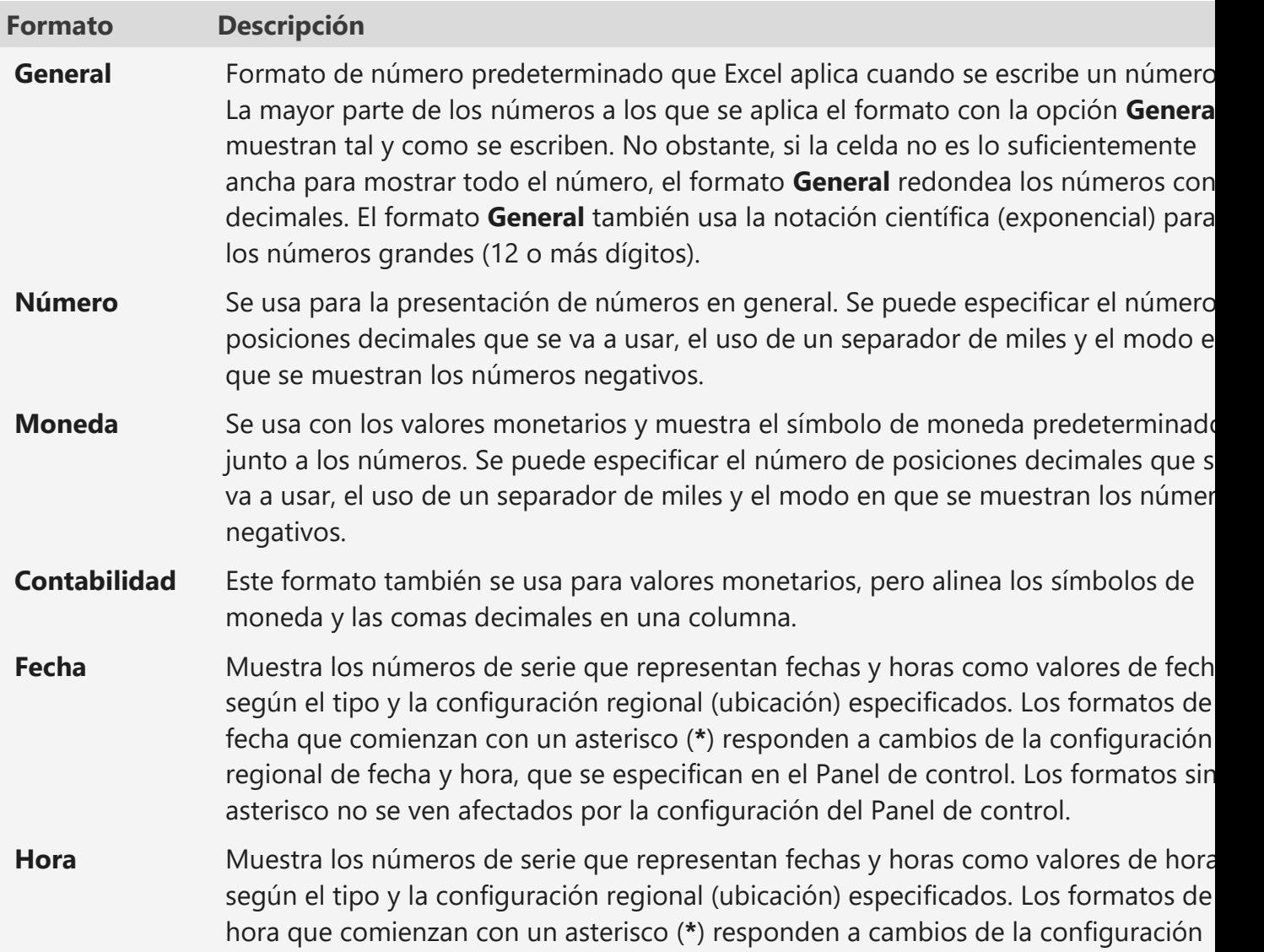

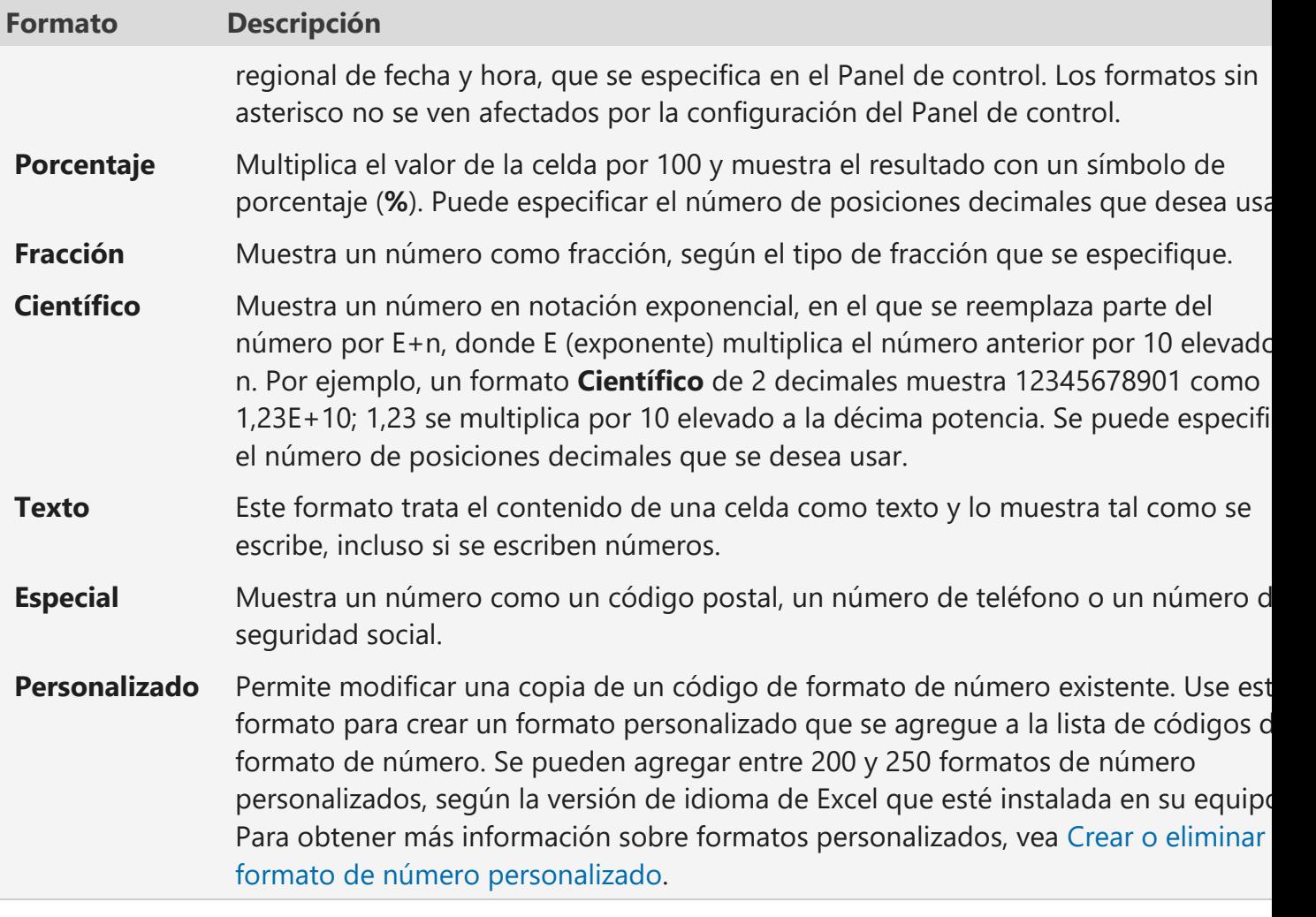

## **Tema: Formatos – Gestión de Hojas – Gestión de Filas y Columnas**

Consigna:

En el archivo "Formatos- Manejo de filas y columnas.xls" encontrará en la hoja "Formatos" una planilla con datos del personal del colegio, sobre la misma, es preciso realizar cambios de forma que dicha planilla se vea del siguiente modo:

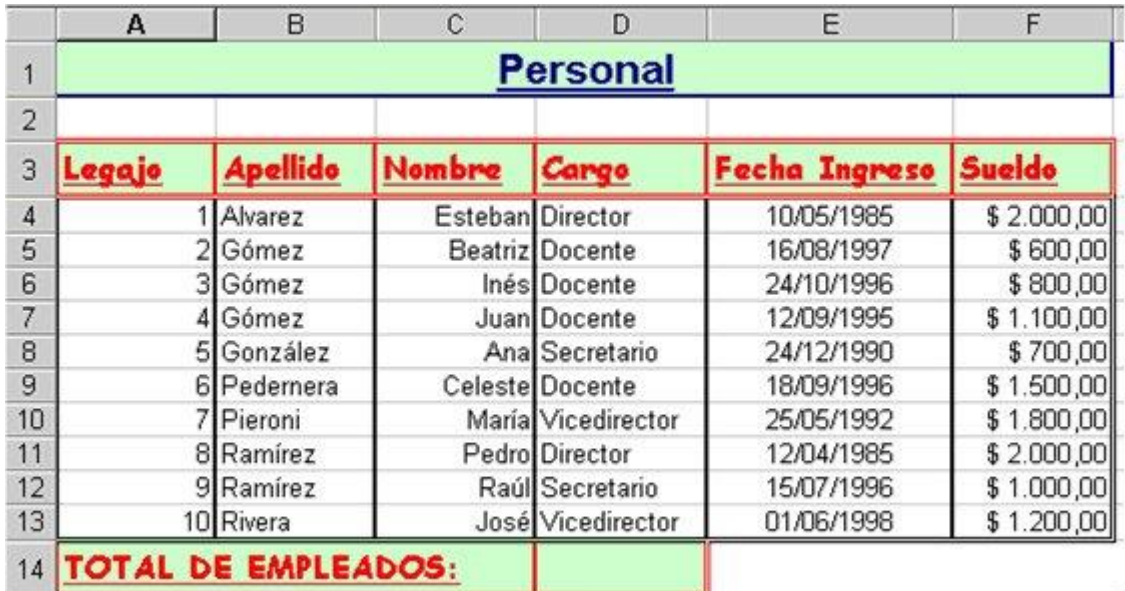

1. Ingresar los datos de Apellido, Nombre, Fecha Ingreso, Cargo, Sueldo

2. Escribir como título principal de la planilla: "Personal", en la celda A1.

A. Seleccionar el rango A1:E1 y aplicar los siguientes formatos Fuente Arial, tamaño 16, estilos negrita, cursiva, subrayado, color azul y relleno verde. Alineación horizontal Centrada en la selección. Centrar Verticalmente.

, color azul, relleno verde. Y centrado en varias columnas, (**seleccionar las celdas y clic en el** 

**ícono**  $\Xi$  Combinar y centrar **v**, ubicado en el grupo alineación

b.Cambiar el alto de la fila por 21 Pts.

3. Ajustar el ancho de la columna a los títulos ingresados.fondo verde, letra roja, negrita y letra COMIC SANS, TAMAÑO 12 y subrayado. Alinear hacia la derecha los datos de la columna "Nombre". (Sólo los nombres, no toda la columna).

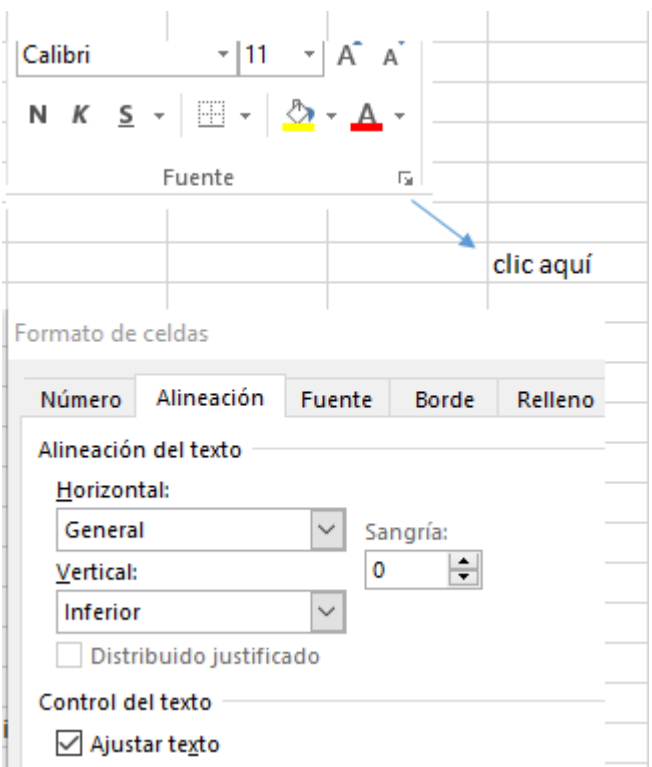

4. Alinear al centro los datos de la columna "Fecha Ingreso" y asignarle formato Fecha tipo dd/mm/aa.

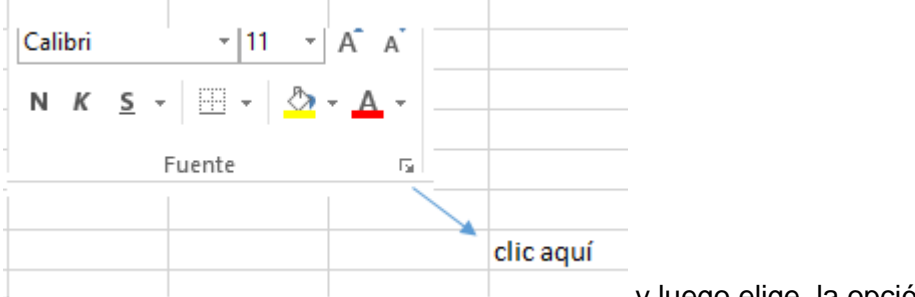

y luego elige la opción número y ahí están los formatos de fecha, pero antes seleccione la columna fecha.

5. A la columna "sueldo" asignarle formato Moneda, símbolo monetario "\$" y con un decimal. Autoajustar al ancho de la columna.

6. Ingresar en forma correlativa el Número de legajo para cada empleado comenzando a partir del legajo número 1 y aplicando **rellenar series**

7.Insertar una columna a la izquierda de "Fecha Ingreso".

Mover toda la columna "Cargo" a la nueva columna insertada. Eliminar la columna que quedó vacía entre "Fecha de ingreso" y "Sueldo".

8. Copiar el formato de los subtítulos (Fila 3) y aplicarlo sobre el rango A14:D14. Escribir en la celda A14 el texto "Total de Empleados" y combinar el rango de celdas A14:C14.

9. Seleccionar el rango A1:F1, aplicar al contorno un borde grueso de color azul.

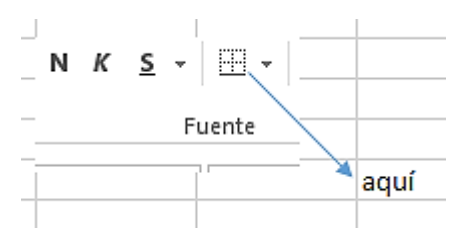

Seleccionar el rango A3:F3, aplicar al contorno un borde doble de color rojo y a las divisiones de columnas un borde grueso del mismo color.

10. Seleccionar el rango A4:F13 y aplicar a los bordes inferior, izquierdo y derecho, un borde doble, color negro y líneas verticales interiores solamente un borde grueso del mismo color.

Seleccionar el rango A14:D14 y aplicar bordes iguales a los que se utilizaron en la fila 3.

------------------------------------------------------------------------------------------------------------------------

## **FUNCIONES BASICAS MAX, MIN, SUMA Y PROMEDIO**

Lo que está en rojo es para digitar y lo que está en azul son fórmulas, Ubicar el cursor, seleccionar la función donde está autosuma

 $\sum$  Autosuma  $\sim$ 

enter

, pisar la flecha al lado de autosuma y ahí está la función, luego verificar el rango y después

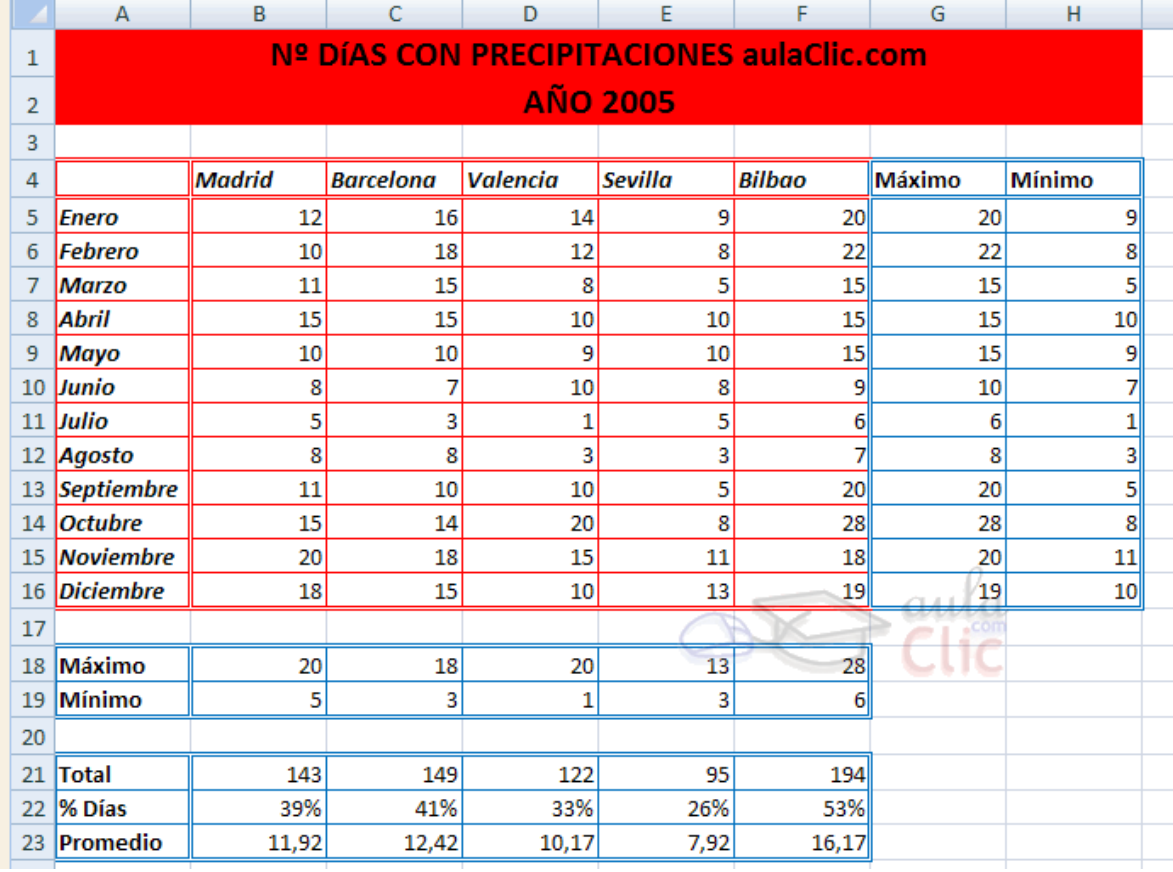